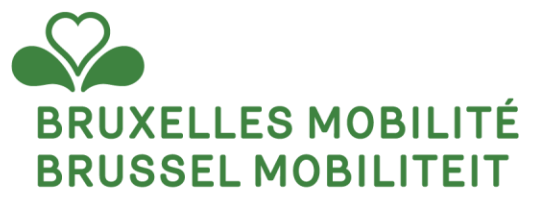

### **GEW ESTELIJK PLATFORM - TAXI**

**O p l e i d i n g s m a t e r i a a l**

www.mobilite.brussels • www.mobiliteit.brussels www.servicepublic.brussels • www.overheidsdienst.brussels

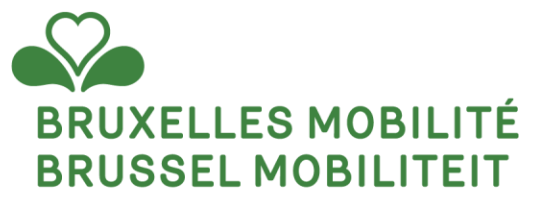

#### **ONTDEKKING VAN HET GEWESTELIJK PLATFORM**

www.mobilite.brussels • www.mobiliteit.brussels www.servicepublic.brussels • www.overheidsdienst.brussels

# **Het gewestelijk platform, wat is dat?**

Het gewestelijk platform is een toonaangevend instrument voor **klantrelatiebeheer** (CRM) dat door meerdere directies van het Gewest wordt gebruikt (Adil, EFRO, Parking alsook de Haven van Brussel).

De tool zal u helpen om:

- **Een reeks aanvragen in te dienen** (aanvraag voor taxivergunning, aanvraag voor erkenning als tussenpersoon reserveringen, aanvraag voor voertuigregistratie, enz.).
- **De evolutie** van al uw ingediende dossiers **te volgen.**
- Uw vergunningen (machtiging of bekwaamheidsattest), chauffeurs of werkgevers, geregistreerde voertuigen te **raadplegen**.

Het platform is een onlinetool die de klok rond en zeven dagen per week toegankelijk is. Het is toegankelijk vanaf een pc, smartphone of tablet en biedt een **moderne en intuïtieve interface**.**MELTING** 

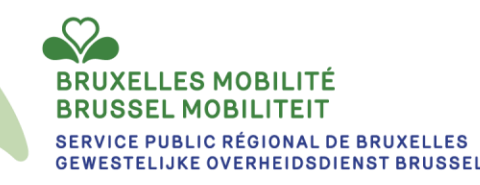

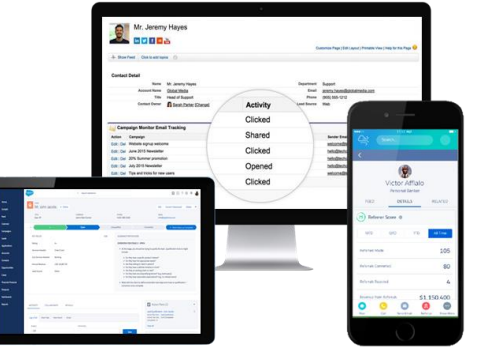

### **Hoe aanmelden?**

Wilt u zich aanmelden op het gewestelijk platform? Ga dan naar het adres <https://crm.irisbox.brussels/citizen/s/> (Burgergemeenschap) en https://crm.irisbox.brussels/enterprise/ (Bedrijfsgemeenschap).

U wordt dan verzocht om in te loggen.

#### **Met itsme:**

- Klik op het logo van itsme
- Voer uw gsm-nummer in
- Bevestig de verbinding met de onlinediensten van de overheid
- Bevestig nogmaals
- U wordt doorgestuurd naar de homepage van het gewestelijk platform

#### **Met uw identiteitskaart:**

- Klik op 'AANMELDEN met eID kaartlezer'
- Steek de eID-kaart in de lezer
- Klik op 'Aanmelden'
- Voer de pincode van de eID in
- Bevestig uw pincode
- U wordt doorgestuurd naar de homepage van het gewestelijk platform

#### **Met token:**

Burgers die geen gebruik kunnen maken van de onlineprocedure via eID of itsme®, alsook buitenlandse grensarbeiders en al dan niet ingezeten buitenlanders die geen verblijfskaart met certificaten hebben, kunnen terecht op de volgende pagina: [Aanvraag en activatie van digitale sleutels | BOSA](https://bosa.belgium.be/nl/services/aanvraag-en-activatie-van-digitale-sleutels)  [\(belgium.be\)](https://bosa.belgium.be/nl/services/aanvraag-en-activatie-van-digitale-sleutels)

**Gelieve uitsluitend op één van deze drie manieren in te loggen,** ook als het gewestelijk platform u bij het inloggen de mogelijkheid biedt een wachtwoord aan te maken. **Als u dit niet doet, zult u geen enkele actie kunnen ondernemen bij onze diensten**.

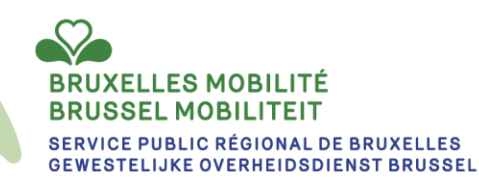

### **Gemeenschappen - Samenvatting van de mogelijkheden**

Hoewel de zakelijke en burgerlijke gemeenschappen op elkaar lijken, hebben zij niet hetzelfde doel en maken zij niet dezelfde acties mogelijk. Hieronder volgt een tabel met een overzicht van de mogelijkheden per gemeenschap:

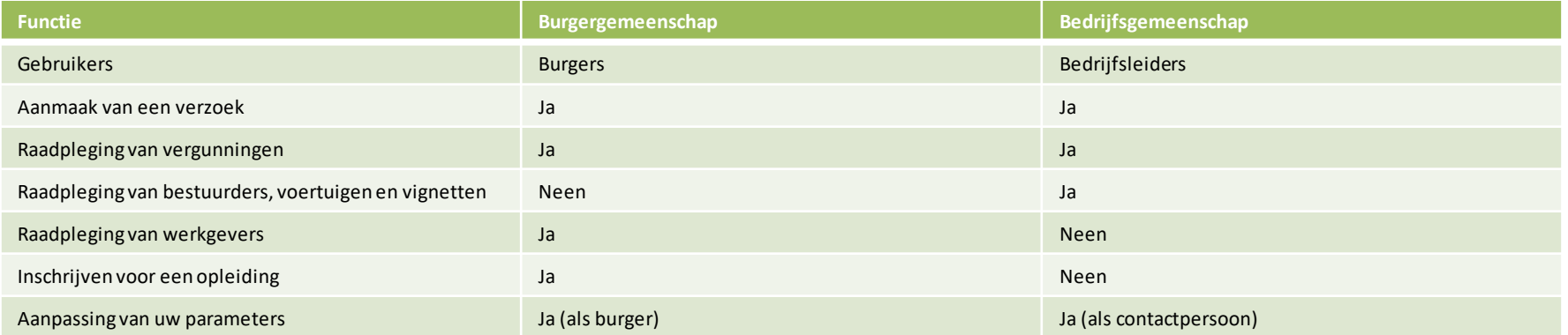

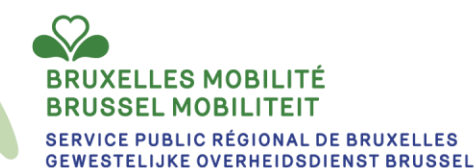

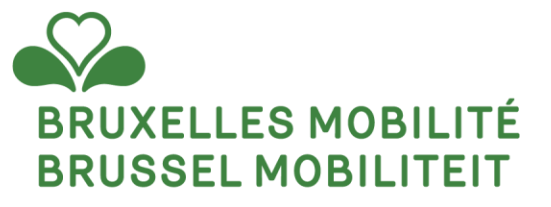

#### **ONDERNEMINGS- EN BURGERGEMEENSCHAP**

www.mobilite.brussels • www.mobiliteit.brussels www.servicepublic.brussels • www.overheidsdienst.brussels

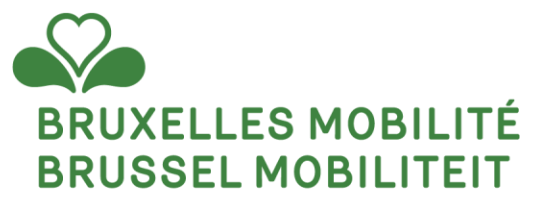

#### **BEDRIJFSGEMEENSCHAP**

www.mobilite.brussels • www.mobiliteit.brussels www.servicepublic.brussels • www.overheidsdienst.brussels

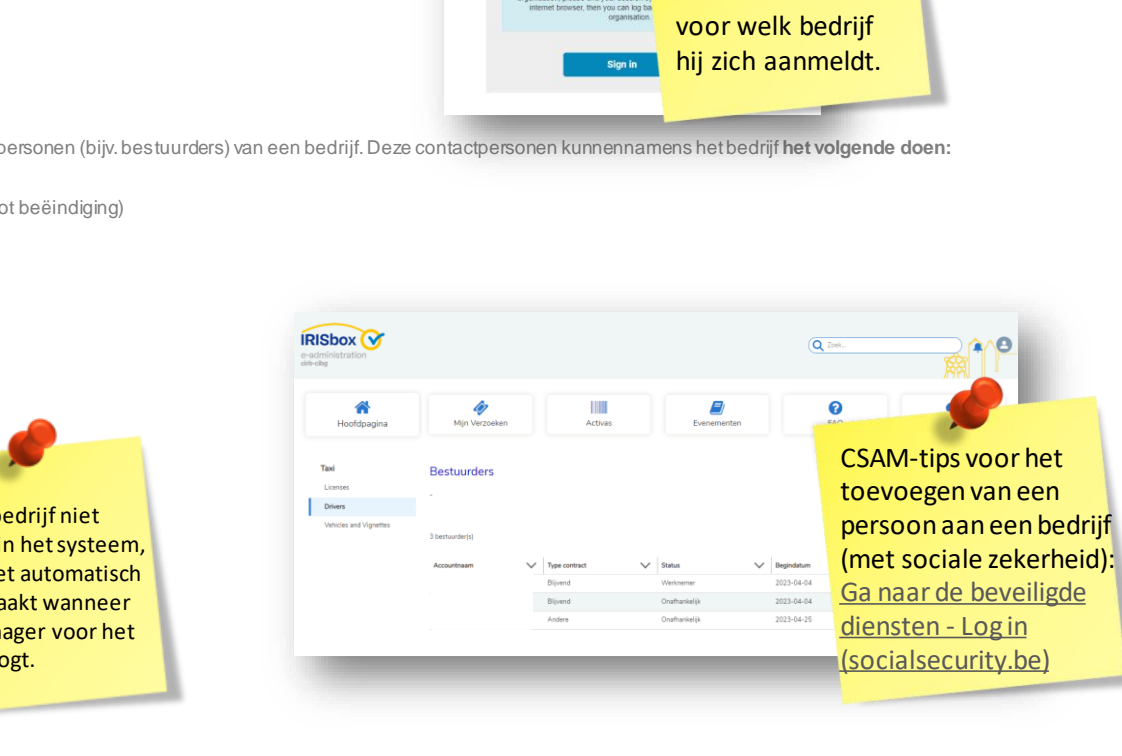

Iemand die meerdere

**IAM** identify access cirb-ciba

OR WHICH ORGAN YOU LIKE TO Please select an organizatio cation will be the not in for the duration of the session if yo anisation, please end your session b

bedrijven beheert, zal moeten kiezen

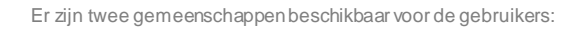

- De bedrijfsgemeenschap: <https://crm.irisbox.brussels/enterprise/s/>
- De burgergemeenschap: <https://crm.irisbox.brussels/citizen/s/>

**De bedrijfsgemeenschap** wordt gebruikt door de leidinggevende contactpersonen (bijv. bestuurders) van een bedrijf. Deze contactpersonen kunnen namens het bedrijf **het volgende doen:**

❑ Een nieuw verzoek vanuit de gemeenschap aanmaken (bijv. verzoek tot beëindiging)

**Presentatie van de gemeenschappe** 

- ❑ Hun lopende verzoeken raadplegen
- ❑ Hun historiek van verzoeken raadplegen (afgesloten verzoeken)
- ❑ Hun vergunningen, bestuurders, voertuigen en vignetten raadplegen
- ❑ Hun parameters aanpassen

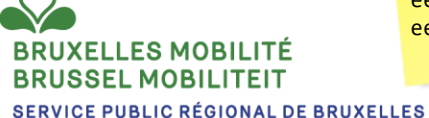

**GEWESTELIJKE OVERHEIDSDIENST BRUSSEL** 

Als het bedrijf niet bestaat in het systeem, wordt het automatisch aangemaakt wanneer een manager voor het eerst inlogt.

# **Bedrijfsgemeenschap: profiel**

Door op rechtsb krijgt de toegang instellin melding zijn geg

#### **Parameters aanpassen:**

Op de profielpagina vindt de contactpersoon de volgende informatie:

- Informatie over het ondernemingsaccount
- Mijn informatie
- **Parameters**

**Accountinformatie:** deze informatie wordt uit de KBO gehaald en kan door de contactpersoon niet worden gewijzigd.

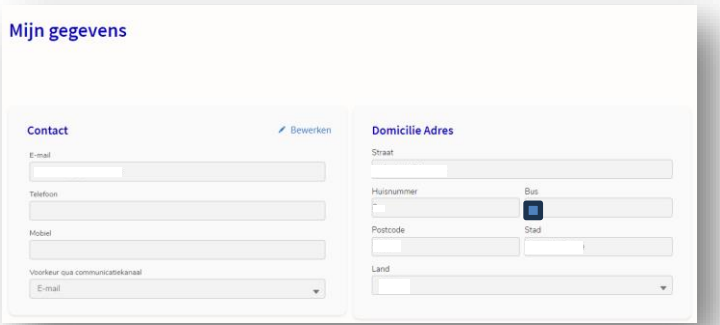

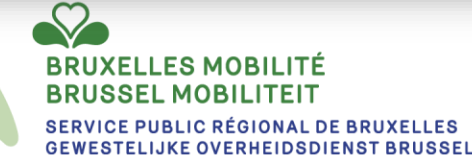

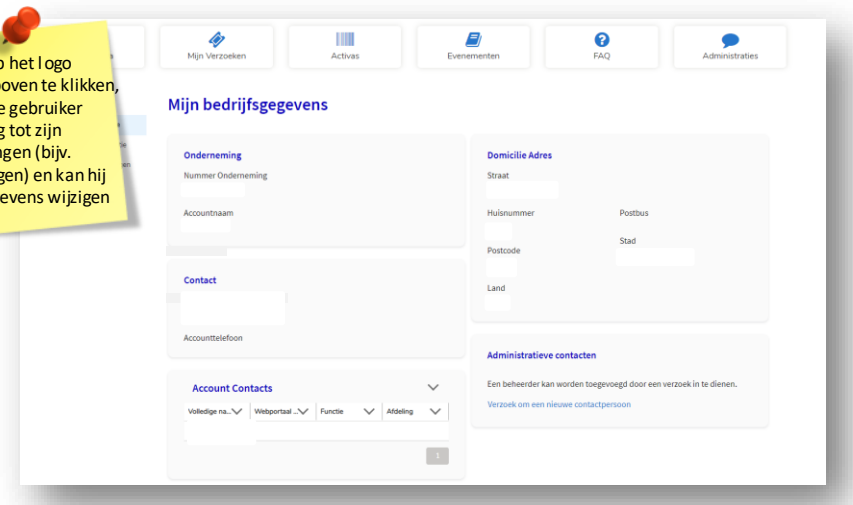

**Mijn gegevens:** dit deel bevat de persoonsgegevens van de contactpersoon. Deze kan de gegevens bijwerken door op "wijzigen" te klikken.

# **Bedrijfsgemeenschap: profiel**

#### **Parameters:**

In dit deel kan de contactpersoon de taal van de site kiezen.

Hij kan ook de e-mailmeldingen activeren. Door deze functie te activeren, zal de contactpersoon een e-mail ontvangen zodra een kennisgeving met betrekking tot zijn contactpersoon in de gemeenschap verschijnt.

Voorbeeld: in de verzoeken die hij heeft ingevoerd, ontvangt hij een e-mail zodra zich een gebeurtenis voordoet in het verzoek (wijziging van de status van het verzoek, toevoeging van bestanden, nieuwe reactie, ...).

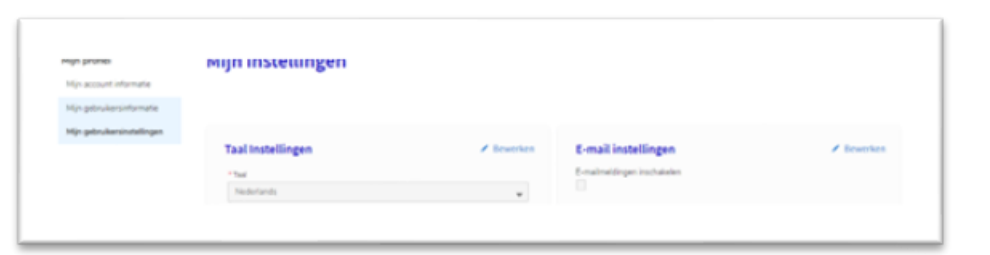

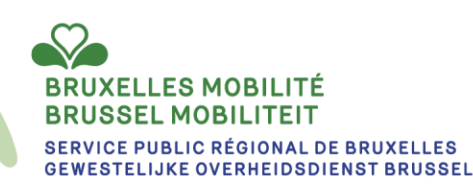

### **Activa**

In het tabblad "Activa" kan de contactpersoon de volgende informatie bekijken:

- Zijn **vergunningen**
- Zijn **chauffeurs**
- Zijn **voertuigen** en **vignetten**

**Vergunningen:** In het deel "Vergunningen" kan hij alle vergunningen vinden die aan het account zijn gekoppeld. Om informatie op deze pagina op te zoeken, kan hij:

- 1. In de zoekbalk het vergunningsnummer, het type dienst, de status of het type van de vergunning typen.
- 2. Sorteren op status, diensttype of registratietype.
- 3. Hij kan klasseren volgens vergunningsnummer, naam, type dienst, status of (begin- of eind-) datum.

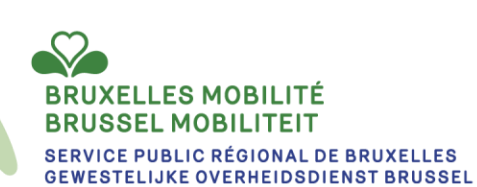

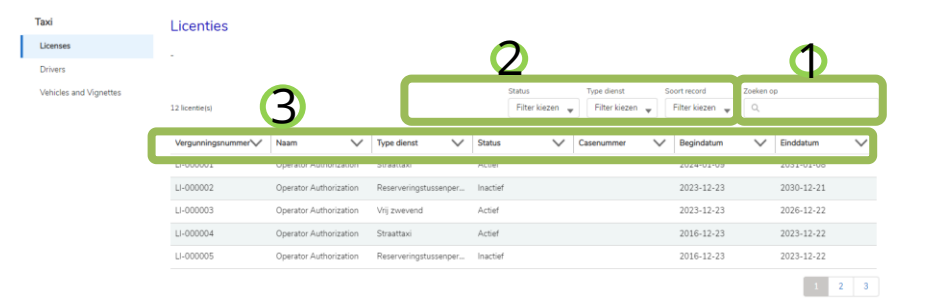

### **Activa**

In het tabblad "Activa" kan de contactpersoon de volgende informatie bekijken:

- Zijn **vergunningen**
- Zijn **chauffeurs**
- Zijn **voertuigen** en **vignetten**

Driven **Bestuurders**: In de bestuurderssectie kan hij alle bestuurders vinden die op zijn account zijn geregistreerd (actief en niet meer actief).

Tay

- 1. Om een bestuurder te vinden, kan hij het veld "Zoeken" gebruiken.
- 2. Hij kan filteren volgens "Type contract".
- 3. Hij kan ook klasseren op basis van contract, status, alfabetische volgorde van de namen van de bestuurders, (begin - of eind -) datum.

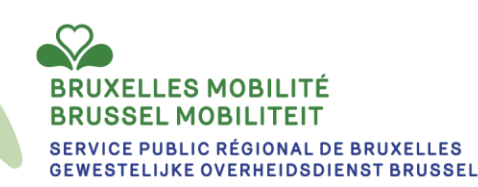

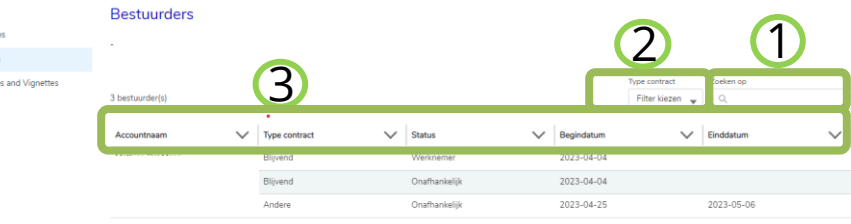

### **Activa**

In het tabblad "Activa" kan de contactpersoon de volgende informatie bekijken:

- Zijn **vergunningen**
- Zijn **chauffeurs**
- Zijn **voertuigen** en **vignetten**

**Voertuigen en vignetten**: In het deel "Voertuigen en vignetten" kan hij alle "actieve" vignetten vinden die op zijn account zijn geregistreerd evenals de voertuigen die vertuisten aan deze vignetten zijn gekoppeld.

Om informatie op deze pagina op te zoeken, kan hij:

- 1. In de zoekbalk het vignetnummer, de nummerplaat, de categorie, de subcategorie, ... intypen
- 2. Sorteren volgens type dienst.
- 3. Hij kan klasseren volgens status, vignetnummer, machtiging, categorie, subcategorie, ...

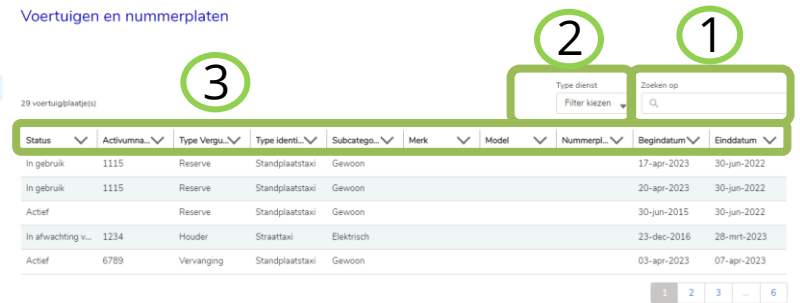

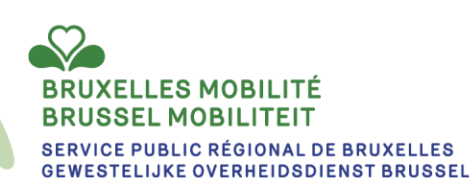

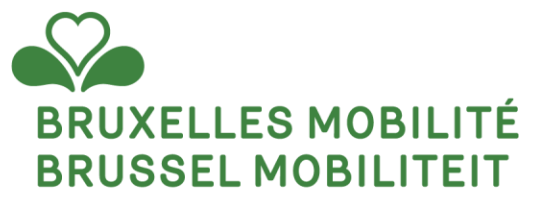

#### **BURGERGEMEENSCHAP**

www.mobilite.brussels • www.mobiliteit.brussels www.servicepublic.brussels • www.overheidsdienst.brussels

### **Presentatie van de gemeenschappen**

**De burgergemeenschap** zal door de burgers worden gebruikt. Zij zullen de volgende stappen kunnen nemen:

- ❑ Een nieuw verzoek vanuit de gemeenschap aanmaken (bijv. verzoek om bekwaamheidsattest)
- ❑ Hun lopende verzoeken raadplegen
- ❑ Hun historiek van verzoeken raadplegen (afgesloten verzoeken)

**GEWESTELIJKE OVERHEIDSDIENST BRUSSEL** 

- ❑ Hun vergunningen (bekwaamheidsattest) raadplegen
- ❑ Hun werkgevers raadplegen
- ❑ De (nog uit te voeren, in uitvoering zijnde en uitgevoerde) opleidingen raadplegen
- ❑ Hun persoonlijke parameters aanpassen

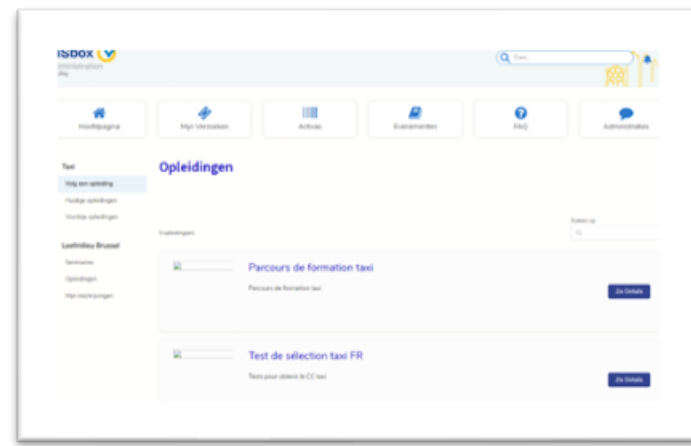

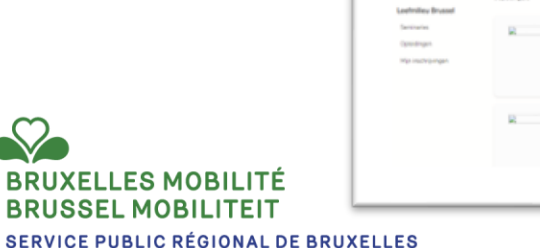

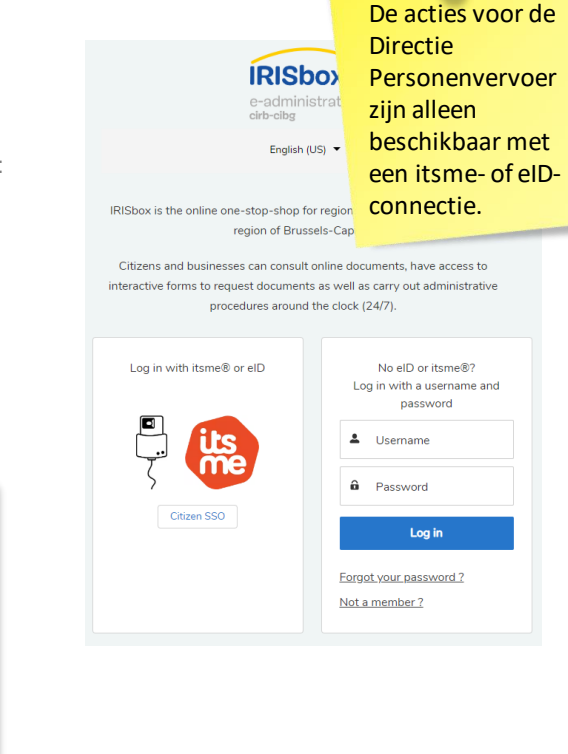

# **Burgergemeenschap: profiel**

#### **Parameters aanpassen:**

Op de profielpagina vindt de contactpersoon de volgende informatie:

- Informatie over het ondernemingsaccount
- Miin informatie
- **Parameters**

**Mijn gegevens:** dit deel bevat de persoonsgegevens van de burger. Deze kan een deel van de gegevens bijwerken door op "wijzigen" te klikken.

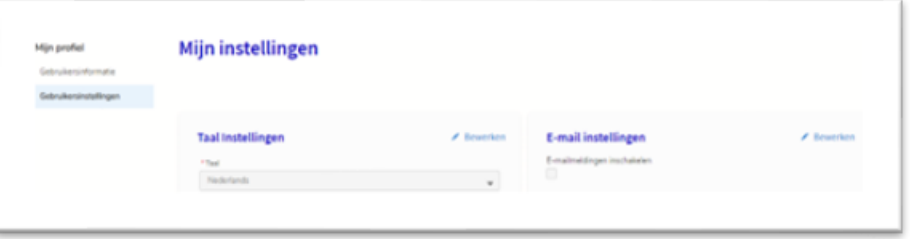

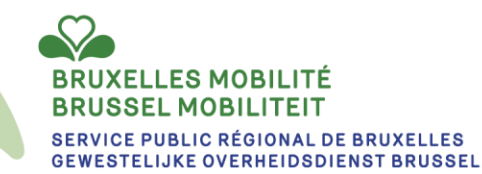

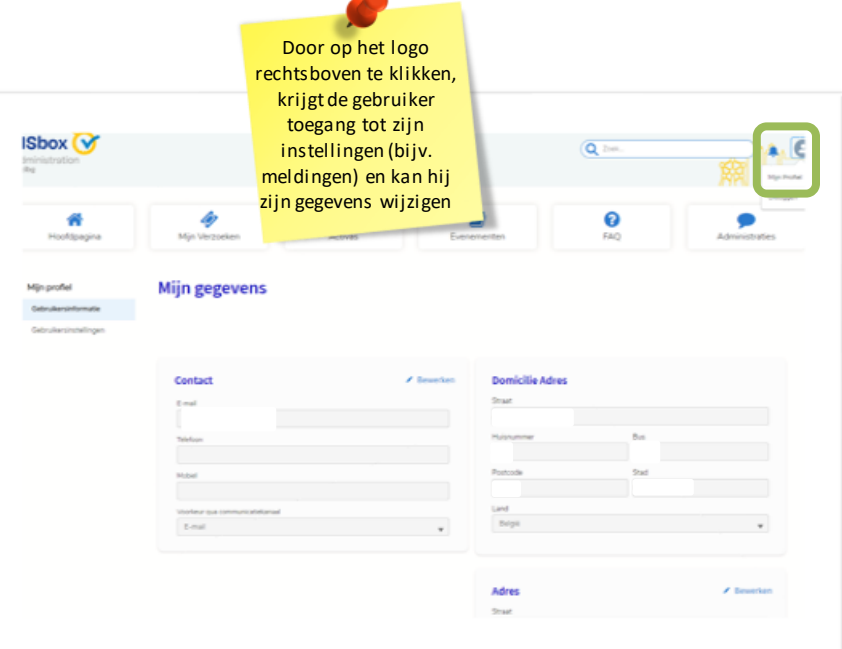

#### **Parameters:**

In dit deel kan de contactpersoon de taal van de site kiezen.

Hij kan ook de e-mailmeldingen activeren. Door deze functie te activeren, zal hij een e-mail ontvangen zodra een kennisgeving in de gemeenschap verschijnt.

Voorbeeld: in de verzoeken die hij heeft ingevoerd, ontvangt hij een e-mail zodra zich een gebeurtenis voordoet in het verzoek (wijziging van de status van het verzoek, toevoeging van bestanden, nieuwe reactie, ...).

# **Burgergemeenschap: vergunning**

In het tabblad "Activa" kan de burger de volgende informatie gelinkt aan de directie personenvervoer bekijken:

- Zijn vergunningen
- Zijn werkgevers

**Vergunningen:** In het deel "Vergunningen" kan hij alle vergunningen vinden die aan het account zijn gekoppeld.

Om informatie op deze pagina op te zoeken, kan hij:

- 1. In de zoekbalk intypen
- 2. Sorteren volgens status, type vergunning.
- 3. Hij kan een van de kolommen klasseren

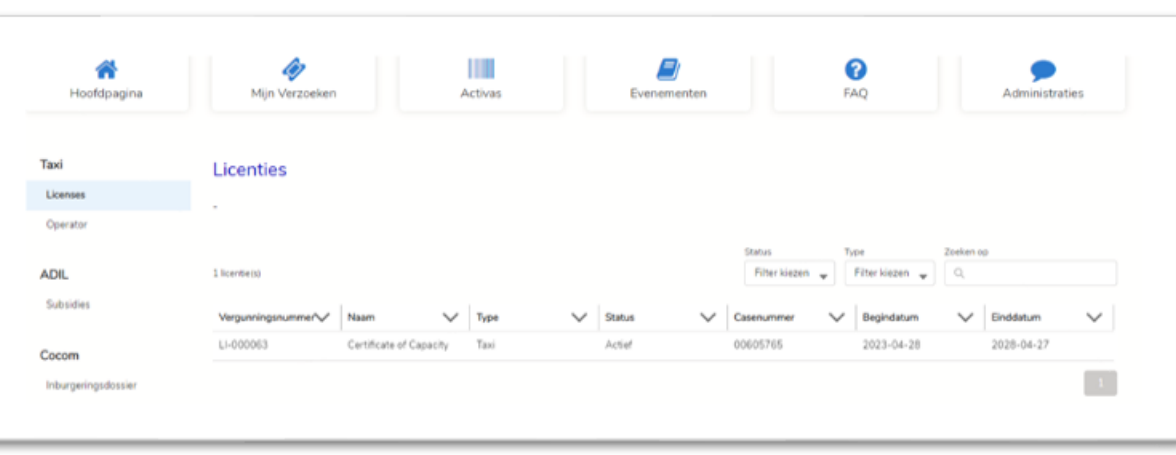

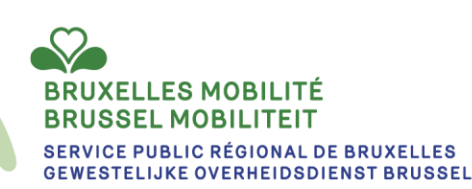

# **Burgergemeenschap: exploitant**

In het tabblad "Activa" kan de burger de volgende informatie gelinkt aan de directie personenvervoer bekijken:

- Zijn vergunningen
- Zijn werkgevers

**Werkgever:** In het deel werkgever kan hij alle exploitanten vinden waarvoor het bedrijf een registratieverklaring heeft afgelegd (actief en niet meer actief).

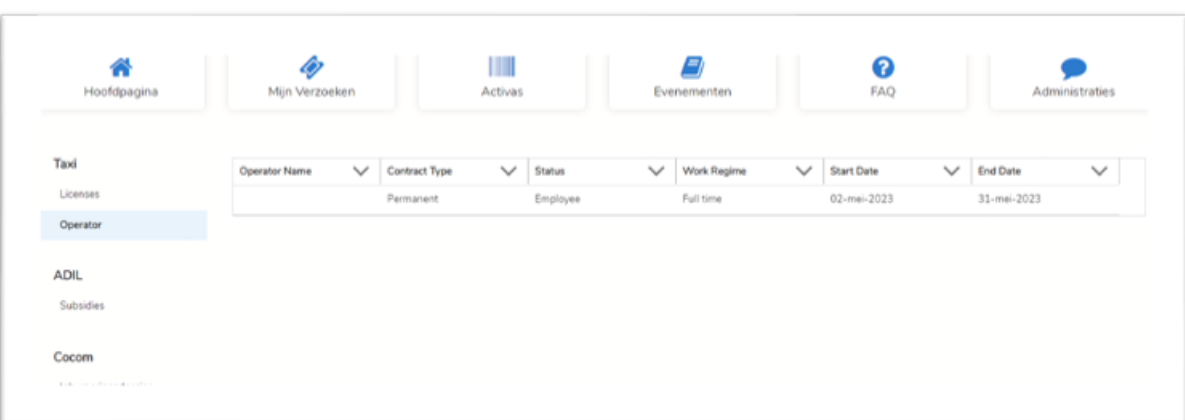

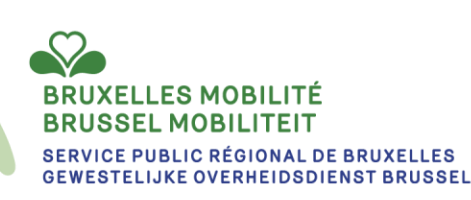

## **Burgergemeenschap - inschrijving voor een opleiding**

Als burger is het ook mogelijk een aanvraag aan te maken

door in te loggen op de **burgergemeenschap**. Het proces is

identiek aan dat van de bedrijfsgemeenschap.

Maar daarnaast maakt de burgergemeenschap het mogelijk zich in te schrijven voor opleidingen. Deze zijn toegankelijk via het menu "Opleidingen". De burger kan dan kiezen uit de verschillende beschikbare opleidingen. Net als bij de verzoeken zal hij de details van zijn opleidingsverzoek, zijn lopende opleidingen en zijn opleidingshistoriek kunnen raadplegen. Dit onderdeel zal in een afzonderlijk hoofdstuk

nader worden besproken.

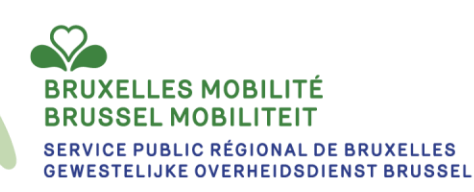

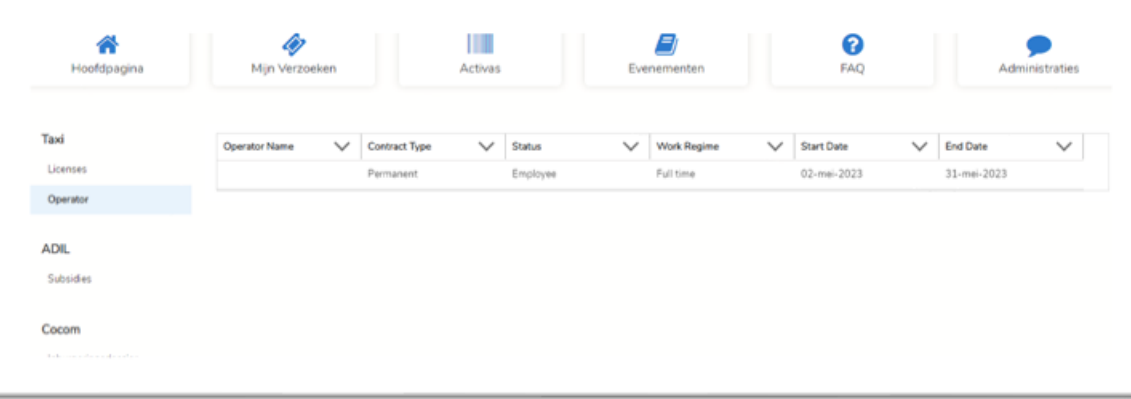

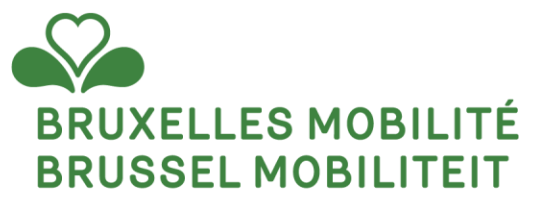

#### **VERZOEKEN**

www.mobilite.brussels • www.mobiliteit.brussels www.servicepublic.brussels • www.overheidsdienst.brussels

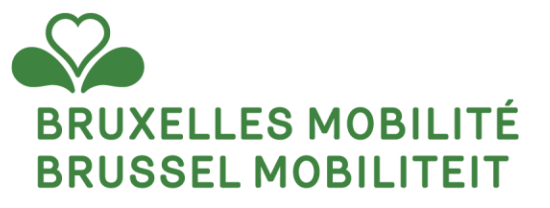

#### **AANMAAK VAN HET VERZOEK**

www.mobilite.brussels • www.mobiliteit.brussels www.servicepublic.brussels • www.overheidsdienst.brussels

#### **Aanmaak van verzoeken**

Sommige verzoeken/vragen kunnen in het gewestelijk platform worden aangemaakt:

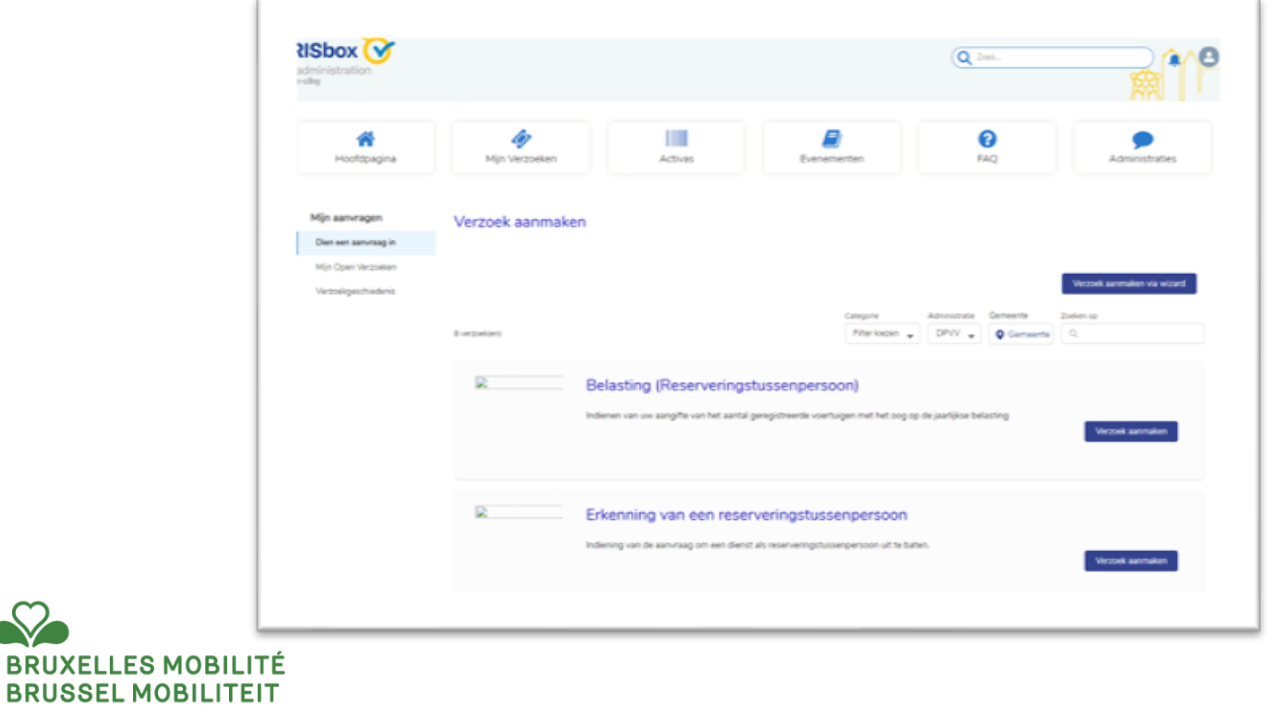

**SERVICE PUBLIC RÉGIONAL DE BRUXELLES GEWESTELIJKE OVERHEIDSDIENST BRUSSEL** 

### **Een verzoek aanmaken via de gemeenschap**

**1)** Log in & klik op het icoon "Mijn aanvragen" om de lijst te openen en klik op het tabblad "Mijn Verzoeken"

**2)** Klik op het menu "Een aanvraag aanmaken".

**3)** Selecteer het juiste verzoek. Er zijn twee opties:

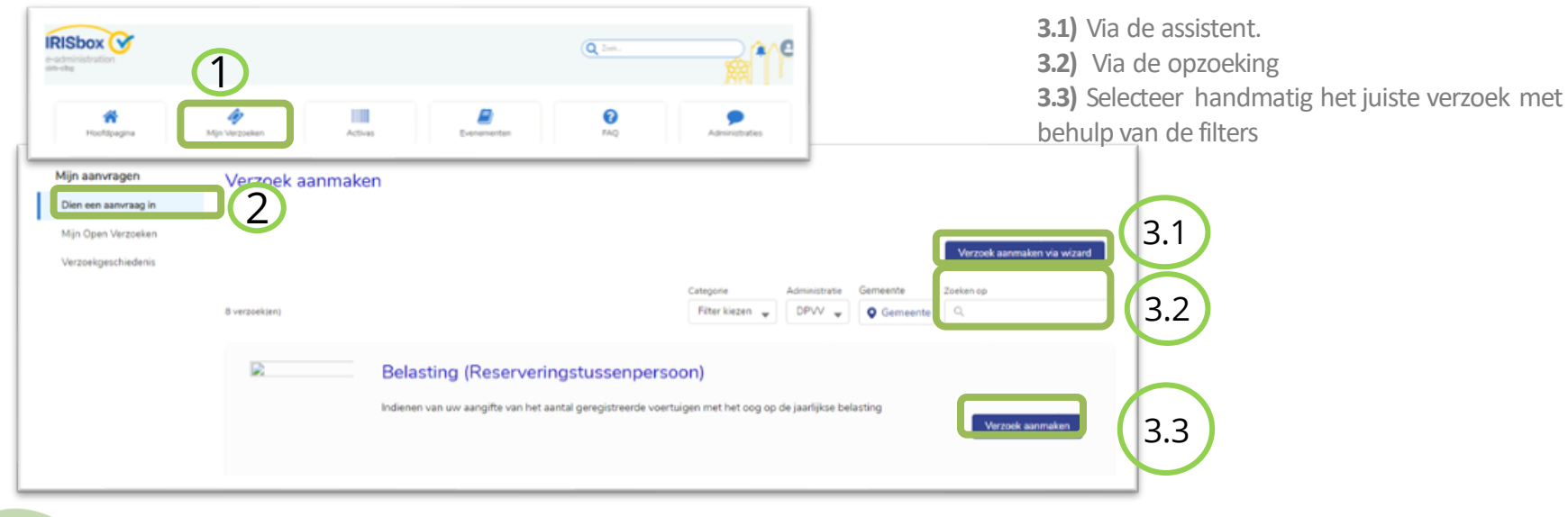

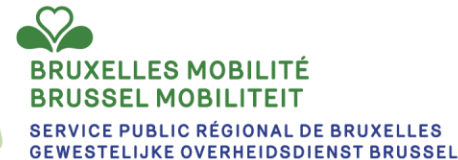

#### **Een verzoek aanmaken via de gemeenschap**

**4)** Na het invullen van alle nodige informatie via de verschillende schermen, dient de gebruiker zijn aanvraag in en wordt automatisch een nieuw

verzoek aangemaakt in het gewestelijk platform. Zolang de aanvrager de aanvraag niet afrondt, wordt het verzoek niet aangemaakt.

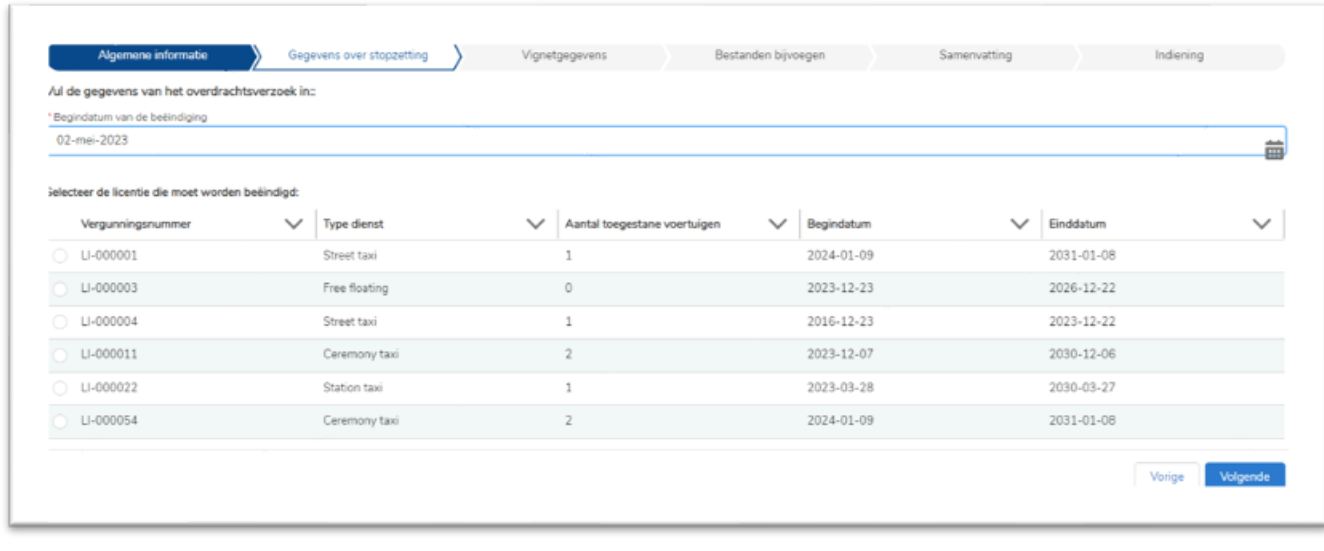

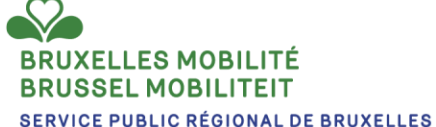

**GEWESTELIJKE OVERHEIDSDIENST BRUSSEL** 

# **Lopende verzoeken**

Om toegang te krijgen tot uw openstaande verzoeken, moet om het even welke contactpersoon met toegang tot het account naar het menu "Mijn aanvragen" gaan en in het linkergedeelte "Mijn openstaande aanvragen" selecteren. Vervolgens kan hij de aanvraag openen door op het verzoeknummer te klikken.

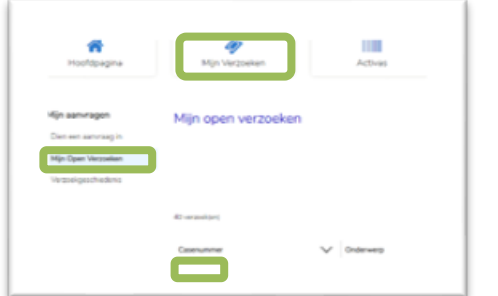

Op het scherm verschijnen dan de volgende elementen:

- 1. Het navigatiemenu
- 2. De historiek van de uitwisselingen tussen de contactpersoon en de behandelende ambtenaar: bevat de geschiedenis van de commentaren van de aanvrager en de ambtenaar, de datums van wijzigingen in de statussen van de aanvraag en de datums van toevoeging van bestanden.
- 3. Details van het verzoek, onder andere status en beslissing.
- 4. De voor dit verzoek verrichte betalingen
- 5. Gedeelde **niet -vertrouwelijke** documenten (raadpleegbare documenten)
- 6. Gedeelde **vertrouwelijke** documenten (documenten die onmogelijk kunnen worden geraadpleegd)
- 7. De mogelijkheid om een nieuw commentaar alsook bestanden bij te voegen

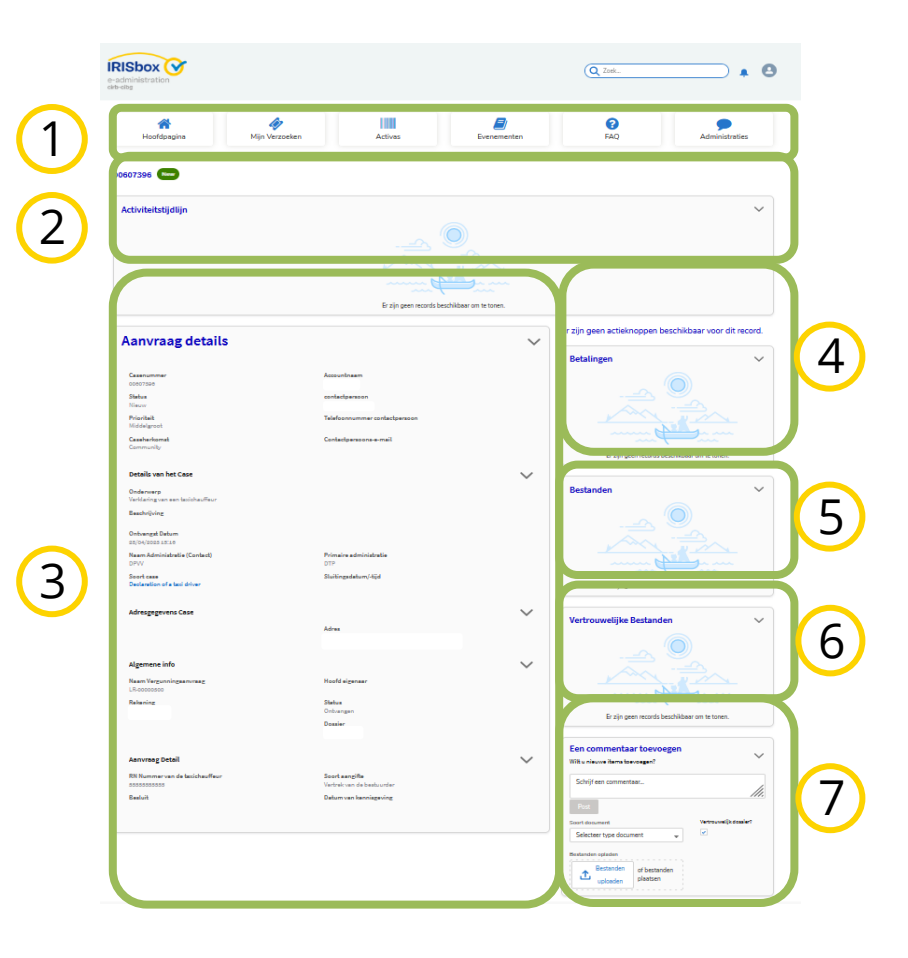

#### **Lopende verzoeken**

Wanneer een nieuw commentaar wordt gegeven door een ambtenaar, verschijnt een melding op het scherm van de gemeenschap om de

contactpersoon op de hoogte te brengen van het nieuwe bericht.

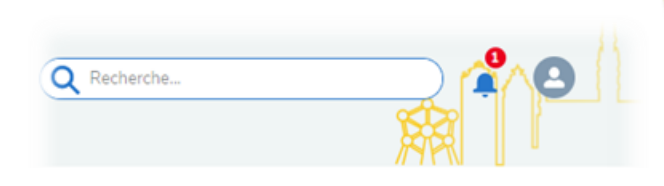

De contactpersoon kan in zijn voorkeuren beslissen of hij al dan niet een e-mail wil krijgen bij elke melding

Voor bepaalde soorten verzoeken (bijv. verlenging van een taxivergunning, bevestiging om in de wachtrij voor vignetten te blijven, enz.) wordt aan de contactpersoon gevraagd zijn aanvraag online in te vullen.

Daartoe verschijnt een hiervoor bestemde knop op het verzoek. De knop bevindt zich bovenaan rechts op het scherm.

Door op de knop te klikken, kan de contactpersoon de gevraagde informatie invullen.

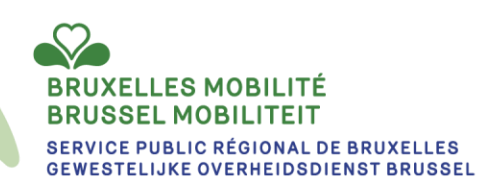

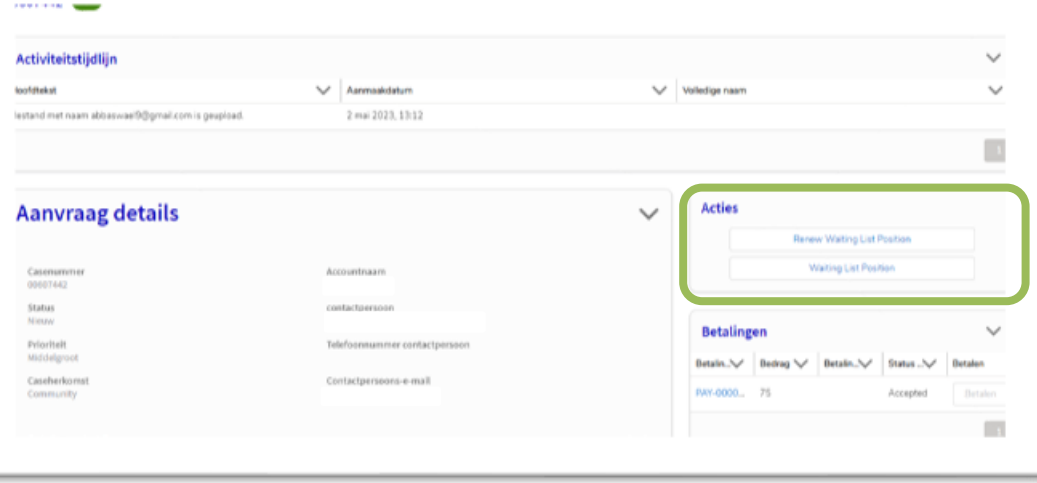

# **Inschrijving voor een onlineopleiding**

Vanuit de burgergemeenschap kunnen bestuurders of kandidaat-bestuurders de opleidingscatalogus doorbladeren en zich inschrijven

voor een of meer door de Directie Personenvervoer aangeboden opleidingssessies.

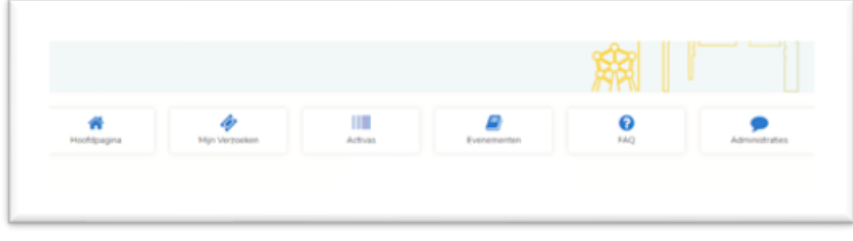

Er zullen dan 3 subtabbladen zichtbaar zijn onder het tabblad Taxi:

**1. Een opleiding volgen**: Toont de volledige catalogus van opleidingen die door de Directie Personenvervoer worden aangeboden.

De kandidaat heeft de mogelijkheid om zich in te schrijven via "Details bekijken".

- **2. Lopende opleidingen**: Toont alle opleidingen waarvoor de burger is ingeschreven maar die nog niet zijn afgerond.
- **3. Gevolgde opleidingen**: Dit zijn de opleidingen die zijn afgerond, de kandidaat kan bijvoorbeeld onder dit tabblad de resultaten van zijn opleiding zien.

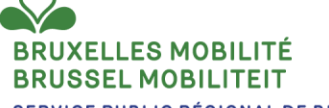

**SERVICE PUBLIC RÉGIONAL DE BRUXELLES GEWESTELIJKE OVERHEIDSDIENST BRUSSEL**  Klik op de homepage op het tabblad "Evenementen".

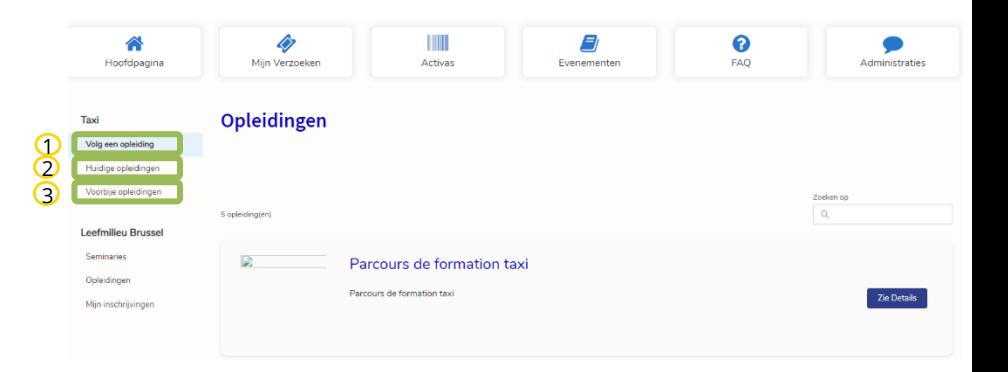

# **Inschrijving voor een onlineopleiding - Opleidingstraject**

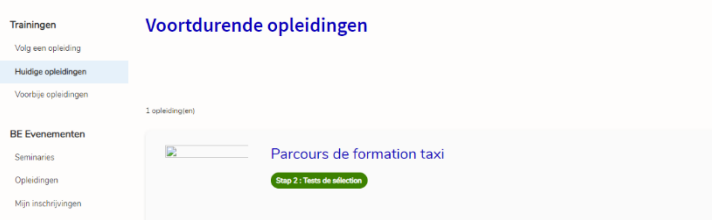

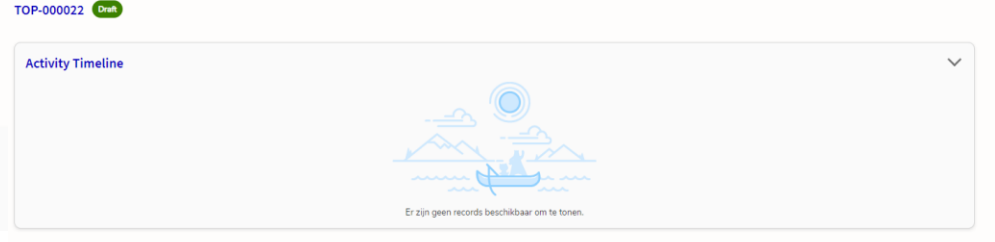

De kandidaat ziet dan dat hij **een verzoek om inschrijving** voor een opleiding heeft ingediend en kan zijn aanvraag opvolgen in de gemeenschap.

In dit stadium wordt het inschrijvingsverzoek wel degelijk op het gewestelijke platform aangemaakt, maar moet het nog door een ambtenaar worden gevalideerd voordat de inschrijving in aanmerking wordt genomen en definitief is.

Als betaling vereist is, wordt automatisch een betalingsregel aangemaakt op de registratiepagina, maar op dit moment is betaling nog niet mogelijk. Die laatste zal pas mogelijk zijn als de inschrijving wordt gevalideerd.

#### **BRUSSEL MOBILITEIT SERVICE PUBLIC RÉGIONAL DE BRUXELLES GEWESTELIJKE OVERHEIDSDIENST BRUSSEL**

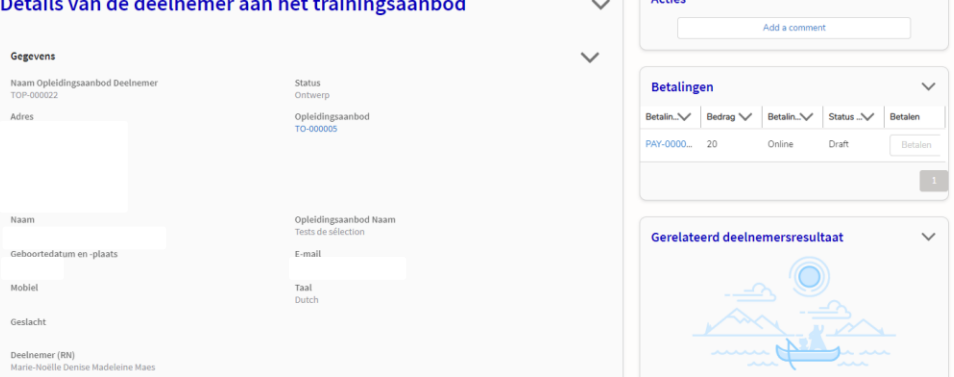

### **Resultaten in de gemeenschap**

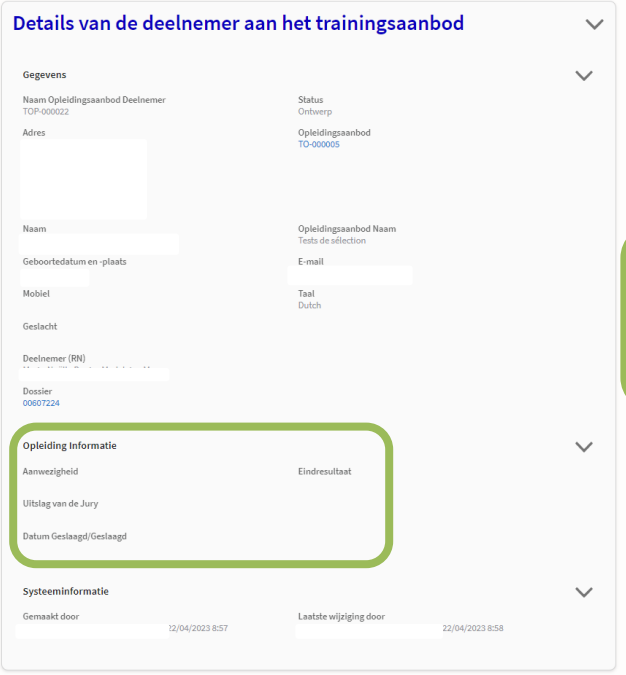

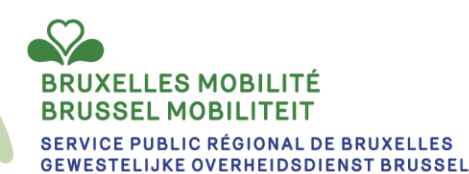

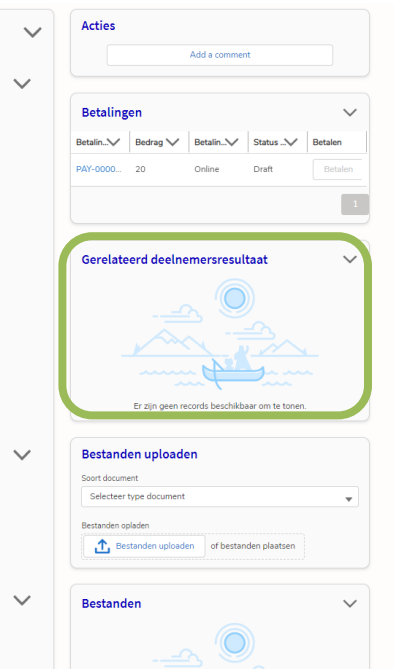

#### Parcours de formation taxi

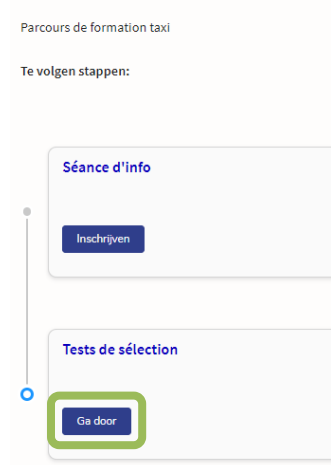

Op het niveau van de burgergemeenschap ziet de kandidaat een knop "Resultaten bekijken" verschijnen.

Wanneer hij daarop klikt, verschijnt de inschrijvingspagina met de verschillende resultaten.

### **De soorten verzoeken die momenteel in de gemeenschap mogelijk zijn**

In de ondernemingsgemeenschap beschikbare verzoeken

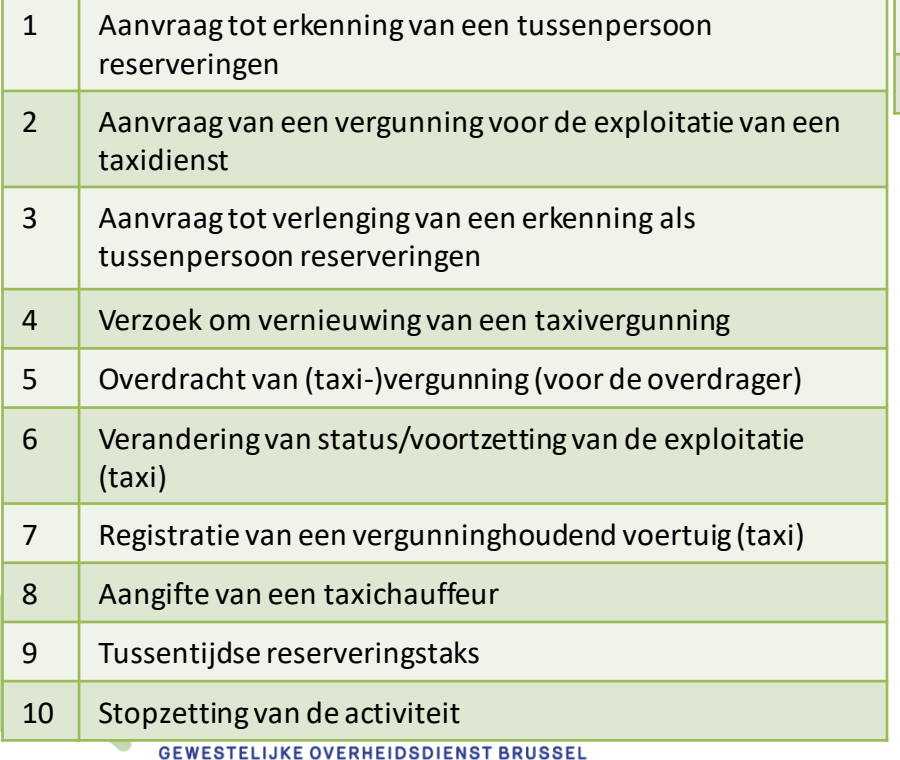

Verzoeken/opleidingen beschikbaar in de burgergemeenschap

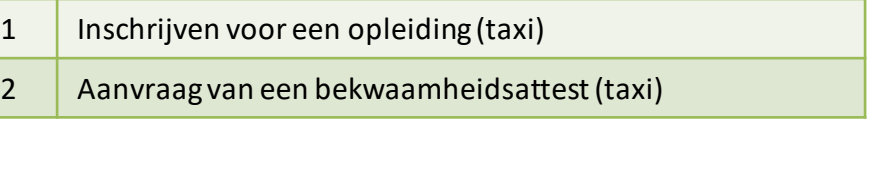

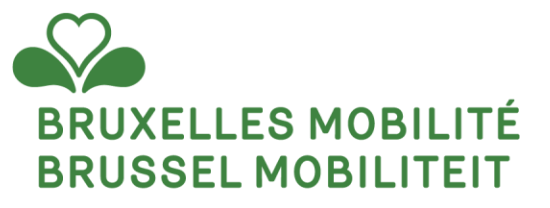

#### **BETALING**

www.mobilite.brussels • www.mobiliteit.brussels www.servicepublic.brussels • www.overheidsdienst.brussels

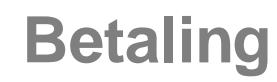

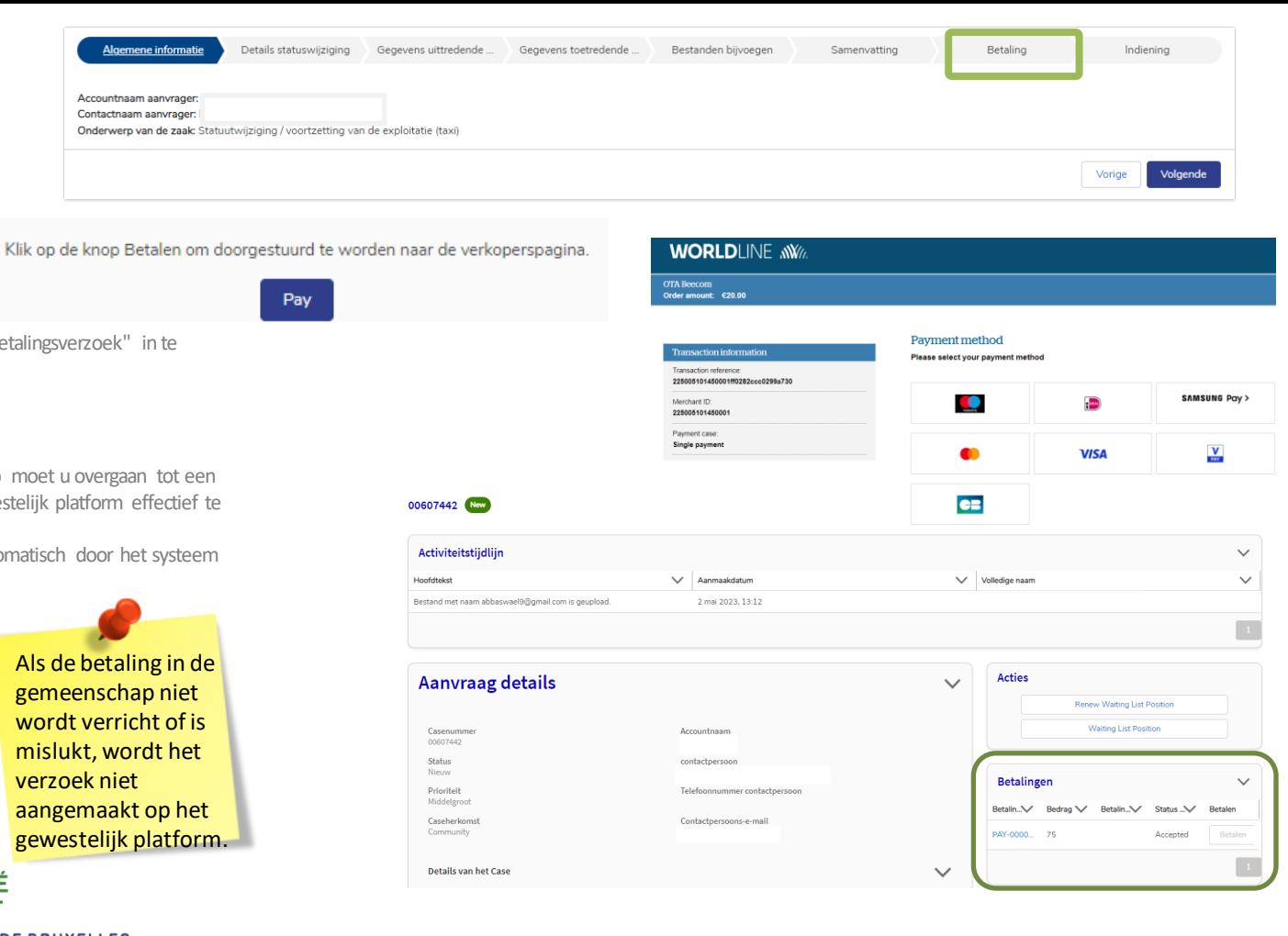

De belangrijkste twee manieren om een "betalingsverzoek" in te dienen op het gewestelijk platform zijn:

**1. Automatisch via de onlineformulieren:**

In de onlineformulieren in de gemeenschap moet u overgaan tot een betalingsstap om uw aanvraag op het gewestelijk platform effectief te doen aanmaken.

In dat geval wordt de betalingsboeking automatisch door het systeem aangemaakt en bijgewerkt.

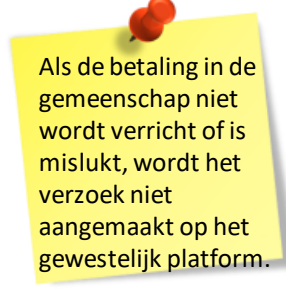

#### **BRUXELLES MOBILITÉ BRUSSEL MOBILITEIT**

**SERVICE PUBLIC RÉGIONAL DE BRUXELLES GEWESTELIJKE OVERHEIDSDIENST BRUSSEL** 

## **Betaling**

De belangrijkste twee manieren om een "betalingsverzoek" in te dienen op het

gewestelijk platform zijn:

**2. Handmatig door een ambtenaar van de Directie Personenvervoer (DPV):**

Ingeval de betaling niet in een onlineformulier wordt gevraagd, maar een DPV-

ambtenaar toch een betaling moet innen, kan hij zelf een betalingsregistratie

aanmaken die u via de gemeenschap moet regelen.

*Hoe?* 

U ziet de betaling verschijnen op uw aanvraag in de gemeenschap en kunt deze

betaling online uitvoeren. U ontvangt een kennisgeving van betalingsverzoek in uw

ruimte.

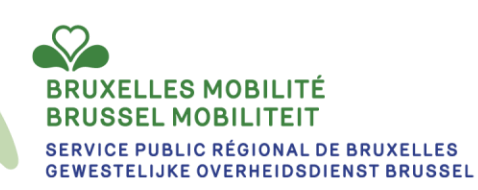

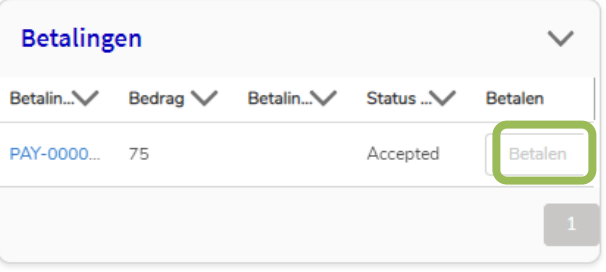